## Q 2D データを CG に表示させたい

## A [ビュー共通]に変更します

[設定]の[CG]-[その他]の[シェーディング対象データ]で CG に表示させる 2D 図形にチェックを入れます。

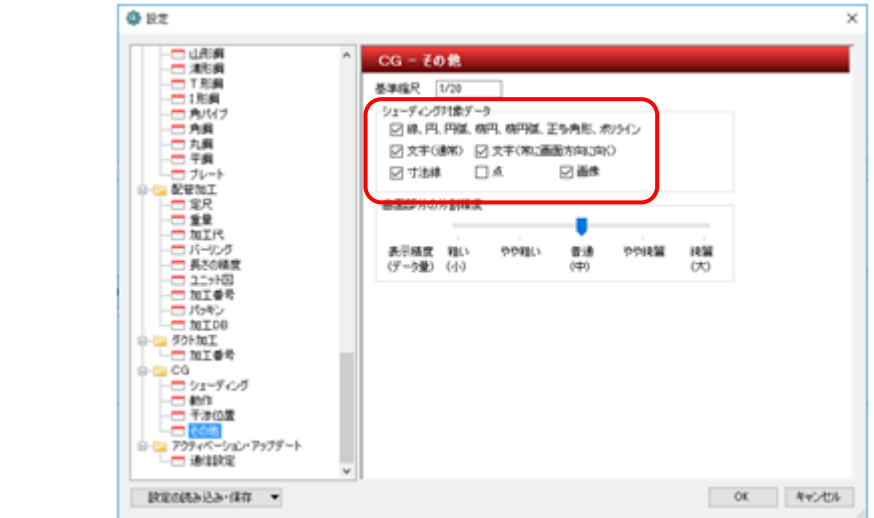

## ▼読み込むデータを[ビュー共通]にする

2D データを読み込む時、[DXF/DWG 読み込み]ダイアログで、[ビュー共通]を選択します。

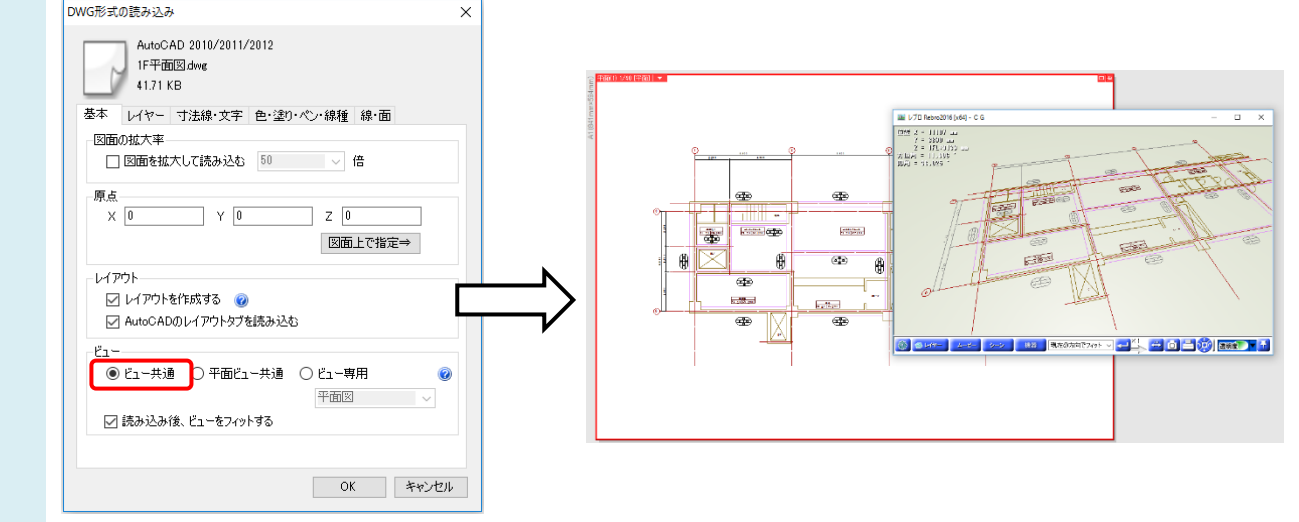

## ▼作図した要素を[ビュー共通]にする

要素を選択しプロパティから変更します。[ビュー共通/専用]で、[ビュー共通]を選択します。

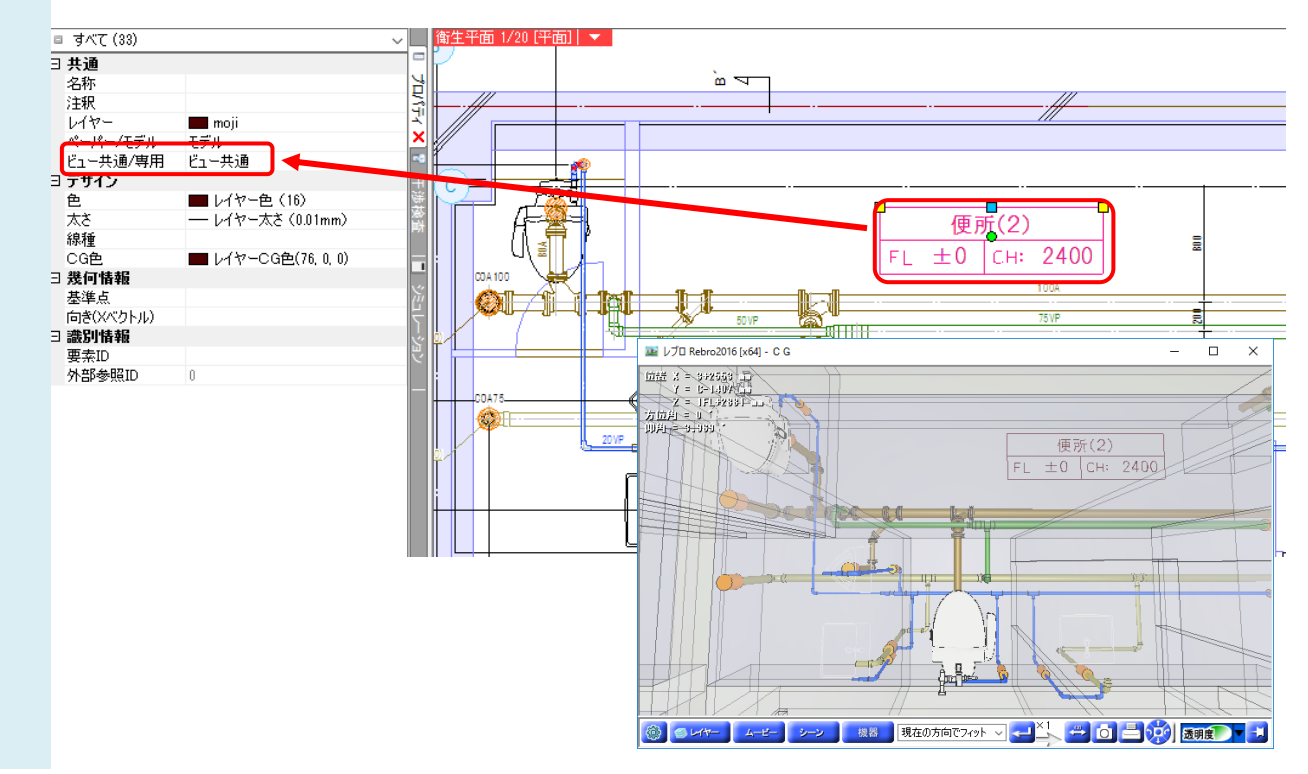